# Manage My ID (MMID)

**1. Log into myRider and select Manage MyID in the Personal Information Box.** 

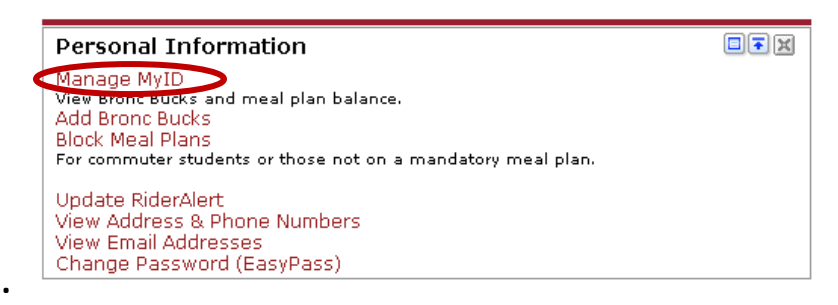

**2.** You must register for an account the first time you visit this site**.** Click **here** to sign up

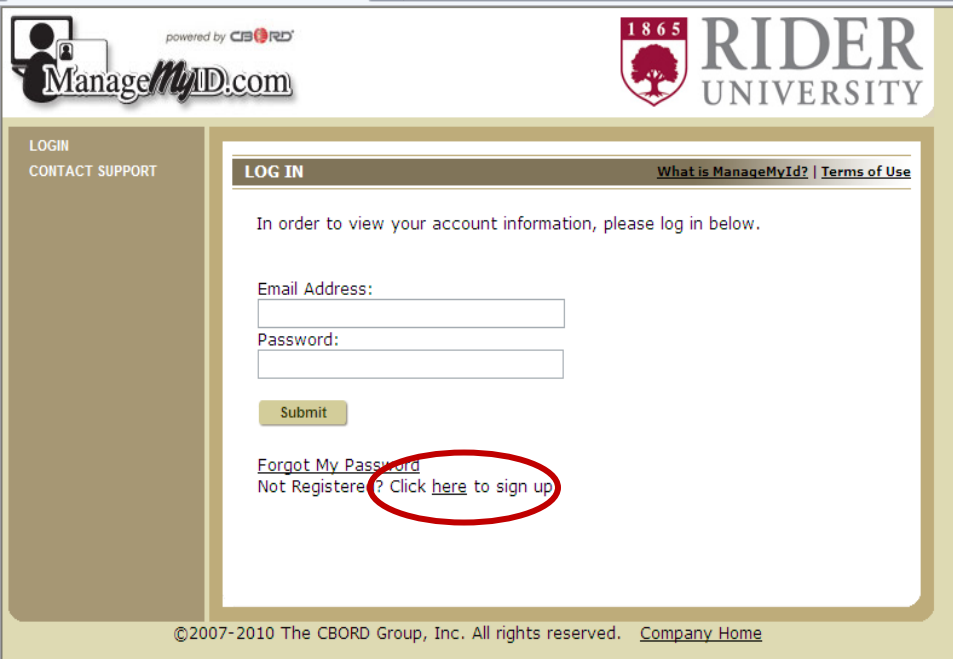

3. Submit the information requested

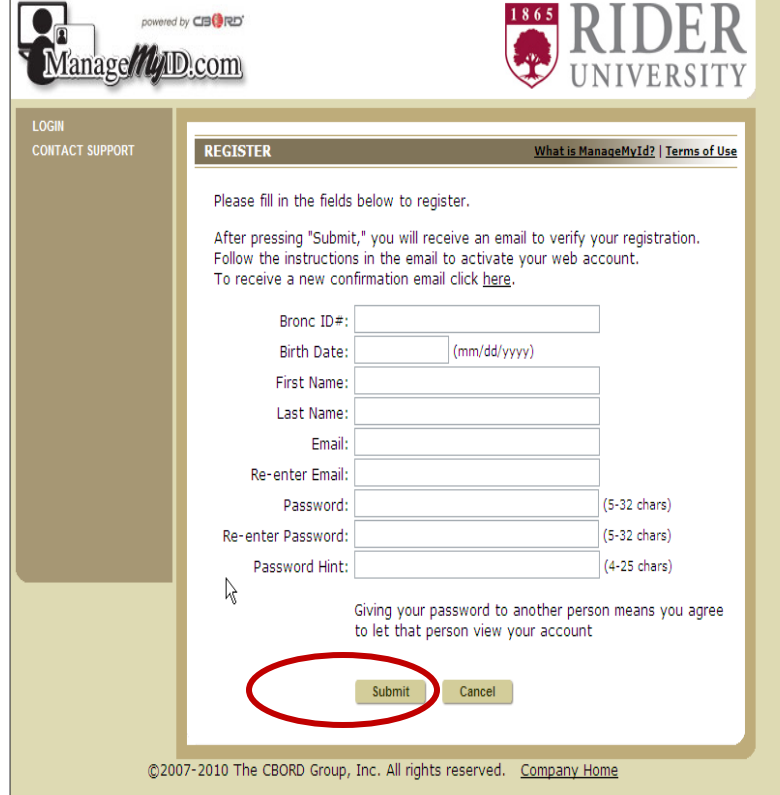

- a. The Bronc ID# : Your number as it appears on your ID card
- b. Birth Date: mm/dd/yyyy
- c. Name: Enter your name as it appears on your ID card.
- d. Email: Your Rider Email address e.g. XXXXXX@rider.edu
- e. Password: Select a password that is between 5 and 32 characters
- f. Password Hint : In case you forget your password.
- g. When the form is completed, select **Submit**.
- h. Close this window

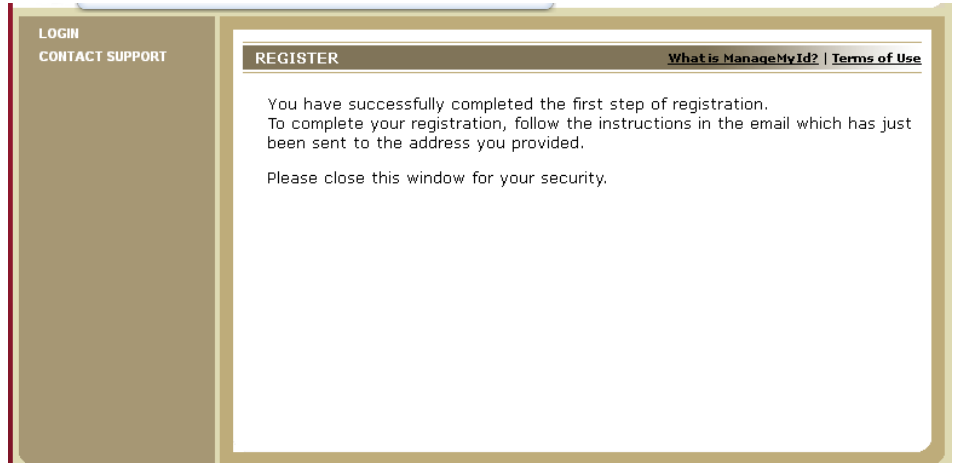

i. Go to your e-mail and follow the instructions to confirm your registration.

NOTE: If you get an error a message: Correct the items noted in red and re-submit the form. If you have a problem, contact the ID office X5234 , during normal working hours for assistance.

4. To Login to Manage MyID , enter your e-mail address and password and select **Submit**

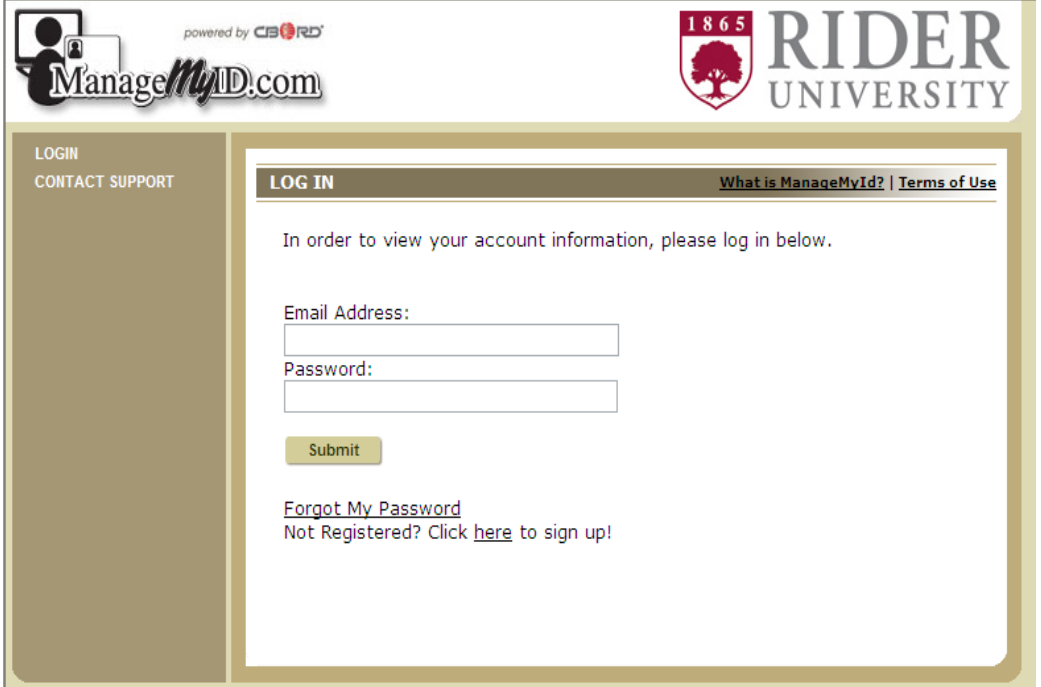

5. **Current balance**. This will show you the balance in any of the financial plans as well as the number of meals remaining in your meal plan.

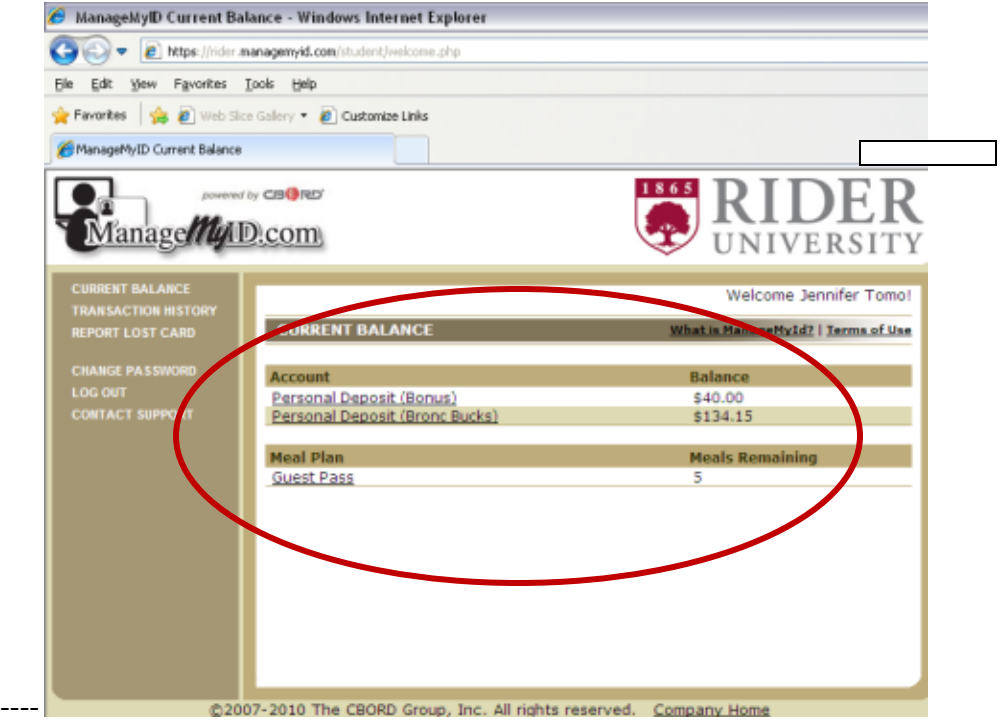

Other choices are: **contact support**, **change password, report a lost card, and transaction history** 

- 6. '**Contact Support**' will ask you to compose an e-mail to the ID System Manager. In this, state the problem and we will respond as quickly as possible.
- 7. '**Changing Password** and **Logout**' is self explanatory.
- 8. '**Report a Lost Card**' will take you to a screen where you can report your card as lost. By selecting the submit button, your card will be shut off immediately. It can only be re-activated by going to the ID Office (BLC 137) during normal working hours or by going to Public Safety.
- 9. Your last screen is **Transaction History**. This screen will let you look at a history of your purchases.

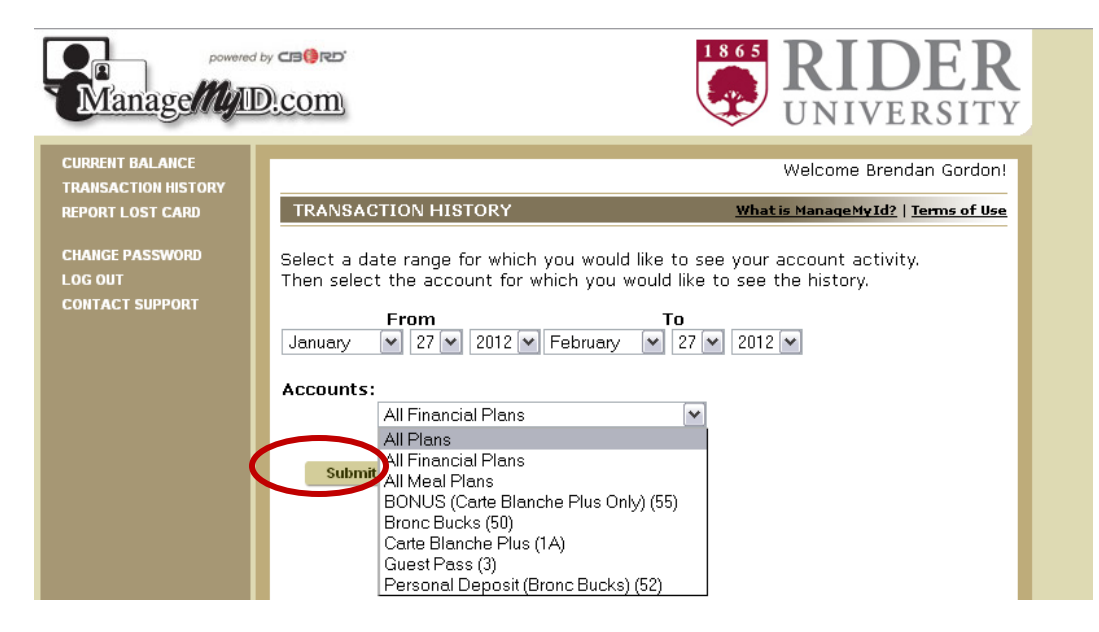

a. Set the date range for up to a year ago.

## b. **Accounts: Select one of the following then submit: ALL FINANCIAL PLANS:**

Bronc Bucks or WCC Bronc Bucks = Bronc Bucks included in your resident meal plan.

Bonus (Carte Blanche Plus Only) = Bonus Bronc Bucks added by selecting the Carte Blanche Plus Meal Plan

Personal Deposit (Bronc Bucks): Bronc Bucks you added.

Personal Deposit ( Bonus ): The bonus Bronc Bucks you receive when purchasing more than \$100.

## **All MEAL PLANS:**

Carte Blanche Carte Blanche Plus

14 Meal 20, 30, 40 Meals

## **GUEST PASS**

5 guest meals/semester included in above meal plans

## **Other Plans**

**Bookstore Bucks (LAW) or (WCC)** = Money you added for use in Bookstores ONLY.

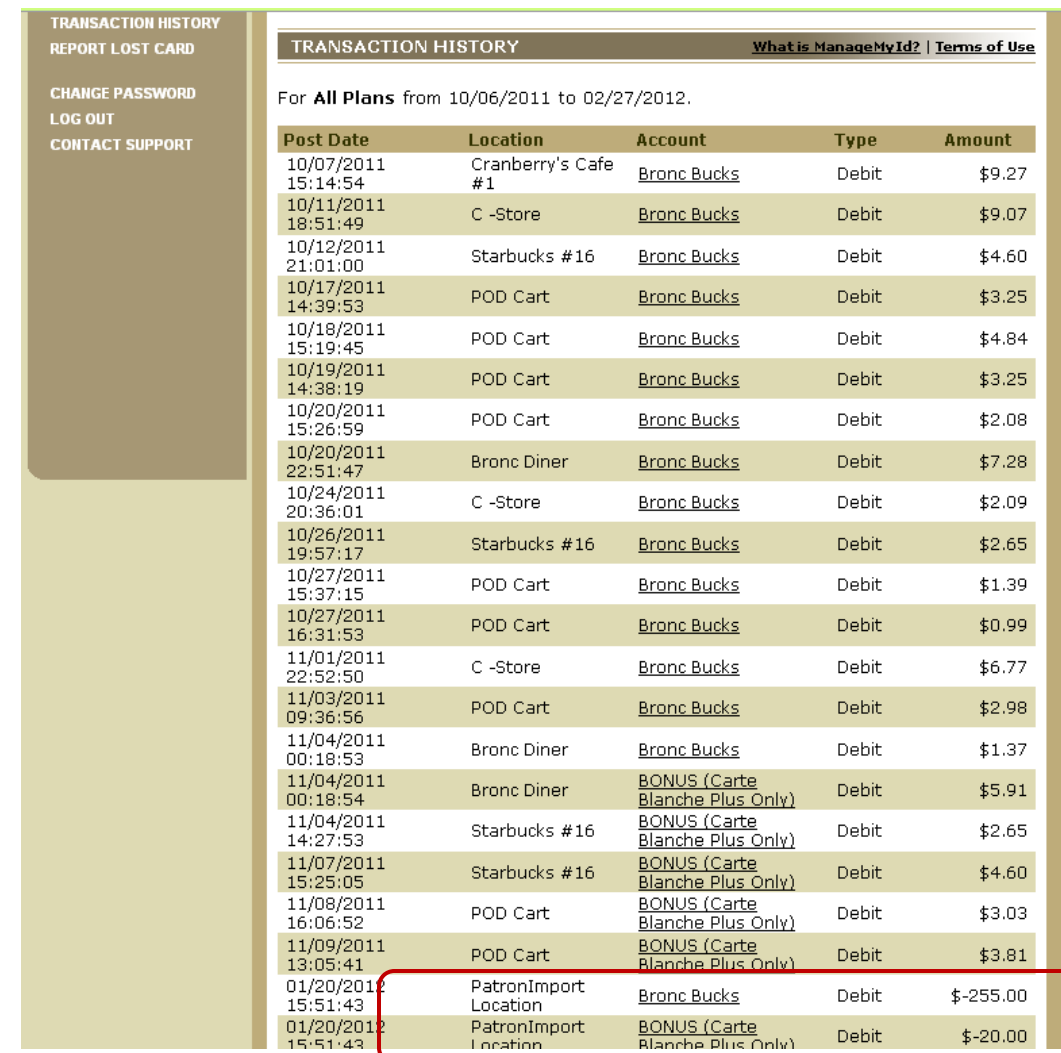

### c. This screen shows when, where and how much was spent.

d. **Post Date**: Date of the transaction

#### e. **Location:**

Location of the transaction

Note: Location of Patron Import (above) indicates Bronc Bucks that were part of your Meal Plan Location of Main workstation (below) is for Bronc Bucks added by you. In the example below, the student put \$200 on his account and got a \$20 bonus.

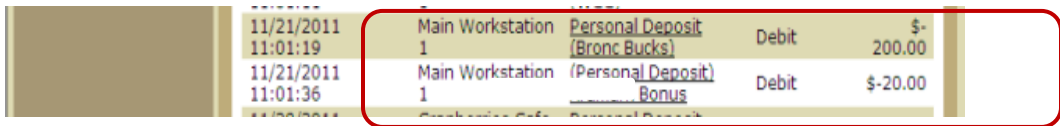

- f. **Account** shows the plan the money/meal was charged to.
- g. Ignore the **Type** Column

We hope you find this new service valuable. Please send any comments or suggestions to ghanf@rider.edu.